# Zotero Selbstlernmaterial

MIT BEISPIELEN AUS DEN SOZIALWISSENSCHAFTEN

Stand: 04.01.2018

# **Einleitung**

Sie speichern Ihre Literaturangaben auf Zetteln oder in einer Textverarbeitungsdatei? Hier lernen Sie das Literaturverwaltungsprogramm Zotero kennen und wie es Ihnen dabei hilft, Literatur zu sammeln und zu verwalten und ein formal korrektes und einheitliches Literaturverzeichnis zu erstellen.

# **Wie kann ich Zotero installieren?**

Zotero lässt sich ganz einfach installieren.

Unter der URL <https://www.zotero.org/> können Sie über den Downloadbutton das Literaturverwaltungsprogramm Zotero herunterladen.

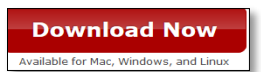

Laden Sie Zotero 5.0 für Ihre Plattform (Windows, Mac OS oder Linux) herunter. Dann müssen Sie den Connector für Ihren Browser (Firefox, Safari, Chrome oder Opera) installieren.

Sie sehen ein "Z" in Ihrer Browserleiste.

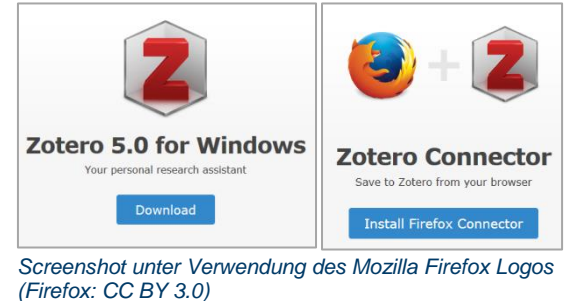

In Word erscheint ein neuer Zotero-Reiter.

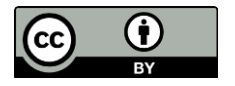

## **Aufgaben**

**Ausgangssituation:** Stellen Sie sich vor Sie wollen eine Hausarbeit zu dem Thema "Bildungsungleichheit" schreiben.

### **Teil 1: Sammeln und Ordnen**

### **1. Eine neue Sammlung erstellen**

Öffnen Sie zunächst das Programm Zotero. In der Zotero-Navigationsleiste finden

Sie oben links folgenden Button **in die Eine Sie eine neue Sammlung/einen** neuen Ordner anlegen können.

Erstellen Sie eine Sammlung mit dem Namen "Bildungsungleichheit" unter der Sie Ihre Literatur ablegen.

### **2. Buch aus dem Katalog in die Sammlung speichern**

Ihr Dozent empfiehlt Ihnen u.a. folgendes E-Book: **Vermessen***e* **Schulen – standardisierte Schüler** von **Hans Brügelmann.**

a) Recherchieren Sie diesen Titel im Göttinger Universitätskatalog (GUK) und nehmen Sie diesen in Ihre Sammlung auf

**Tipp**: Zum Speichern eines Buchtitels in Ihre Sammlung klicken Sie auf den Button mit dem Buchsymbol in der oberen Browserleiste. Das "Z" hat sich in ein Buchsymbol umgewandelt.

b) Wechseln Sie zum Programm Zotero. Verkleinern Sie die Ansicht <sup>ap</sup> falls notwendig.

Die für Zitationen und das Literaturverzeichnis wichtigen Metadaten (wie z.B. Buchtitel, Autor, Herausgeber, Jahr, etc.) des Titels werden Ihnen unter "Infos" angezeigt. Prüfen Sie die Metadaten! Korrigieren Sie gegebenenfalls.

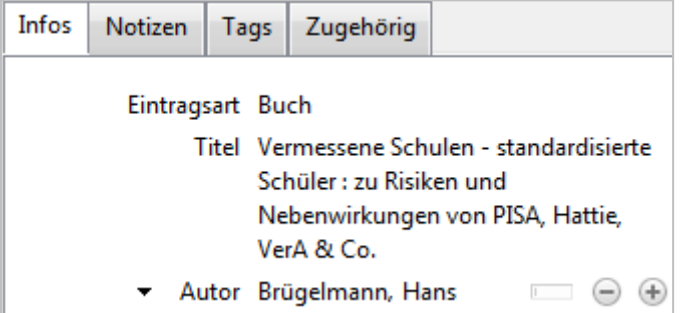

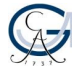

Zotero bietet kein eigenes Feld für Untertitel, sondern nur ein einziges Feld für die gesamte Titelangabe. Achten Sie darauf ein Trennzeichen (z.B. Doppelpunkt, Semikolon o.a.) zwischen Titel und Untertitel zu verwenden, das den Zitationsregeln Ihres Faches entspricht. In diesem Beispiel verwenden Sie bitte Leerzeichen und Doppelpunkt Leerzeichen zwischen Haupttitel und Untertitel (s.o.).

c) Vergeben sie einen weiteren "Tag" (Schlagwort) für dieses Buch und schreiben Sie eine "Notiz".

### **3. Einen Beitrag aus einem Sammelwerk hinzufügen**

Bei Ihrer Literaturrecherche stoßen Sie auf folgenden Titel:

Ditton, Hartmut (2010): Der Beitrag von Schule und Lehren zur Reproduktion von Bildungsungleichheit. **In:** Rolf Becker; Wolfgang Lauterbach (Hg.): Bildung als Privileg: Erklärungen und Befunde zu den Ursachen der Bildungsungleichheit. S. 247-277.

Es handelt sich um einen Beitrag aus einem Sammelwerk und Sie möchten diesen in Ihre Literatursammlung aufnehmen.

- a) Recherchieren Sie im GUK nach dem Herausgeberwerk von Becker und Lauterbach und übernehmen Sie die Daten wieder über das Buchsymbol in Ihre Sammlung
- b) Überprüfen Sie über die Registerkarte "Infos" die übernommenen Dokumentendaten (Metadaten). Ergänzen Sie unvollständige oder korrigieren Sie nicht korrekte Angaben!
- c) Im zweiten Schritt erfassen Sie die Daten zum Beitrag. Über das Symbol in der Zoteroleiste wählen Sie zunächst den Dokumententyp "Buchteil" aus. Nun können Sie im Arbeitsbereich die weiteren Daten zum Beitrag eingeben (wie Beitragstitel, Verfasser, Seiten, Buchtitel, Hrsg. des Sammelwerkes).
- d) Unter der Registerkarte "Zugehörig" können Sie eine Verknüpfung zwischen Beitrag und Herausgeberwerk herstellen.

(Tipp: Der Dokumententyp entscheidet später, wie die Darstellung im Literaturverzeichnis aussieht.)

Hinweis: Bei dem Sammelwerk müssen die Autoren in Herausgeber geändert werden. Sie können dies mit dem kleinen Dreieck vor dem Autor ändern.

### **4. Eine PDF in die Sammlung speichern**

Sie stoßen bei der Literaturrecherche im Internet mit den Suchbegriffen "PISA" und "Bildungsungleichheit" auf folgende PDF: "Soziale Herkunft entscheidet über Bildungserfolg; Konsequenzen aus IGLU 2006 und PISA III"

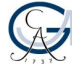

- a) Laden Sie diese PDF-Datei in Ihre Sammlung. (Mit Hilfe des Symbols oben in der Browserleiste.)
- b) Die PDF erscheint in Ihrer Sammlung aber ohne Metadaten, die für eine Zitation und das Literaturverzeichnis notwendig sind. Um die dazugehörigen Metadaten zu erhalten, müssen Sie auf das PDF-Symbol in Ihrer Sammlung gehen und mit Mausklick rechts "Rufe Metadaten für die PDF-Datei ab" anwählen.

Überprüfen Sie in der Registerkarte Infos ob alle Metadaten korrekt mitgeliefert wurden.

(Achtung: Für PDFs die Sie mit drag & drop in die Sammlung kopieren oder verschieben, können oft nicht mehr die Metadaten per Mausklick abgerufen werden! Die Metadaten müssen dann per Hand eingetragen werden!)

**Tipp:** Achten Sie generell auf korrekte Metadaten. Denn nur wenn die Metadaten richtig angegeben sind, können Zitationen und das Literaturverzeichnis formal korrekt erstellt werden.

**Hinweis:** Bitte ändern Sie auch hier das Zeichen zwischen Titel und Untertitel in Leerzeichen Doppelpunkt Leerzeichen.

### **5. Einen Artikel aus einer Datenbank einfügen**

Ihr Dozent empfiehlt Ihnen für die Literaturrecherche auch Datenbanken zu nutzen. Über die Homepage der SUB Göttingen können Sie die "Suche nach Datenbanken (DBIS)" starten. Lassen Sie sich für das Fach "Soziologie, ..." die fachrelevanten Datenbanken anzeigen. Unter den Top-Datenbanken finden Sie u.a. die "Web of Science".

Starten Sie die Suche in der "Web of Science" über den Link [http://han.sub....](http://han.sub..../), wenn Sie von zu Hause aus auf die Datenbank zugreifen. Den Link **Verlags-URL** können Sie nutzen, wenn Sie sich auf dem Campus befinden.

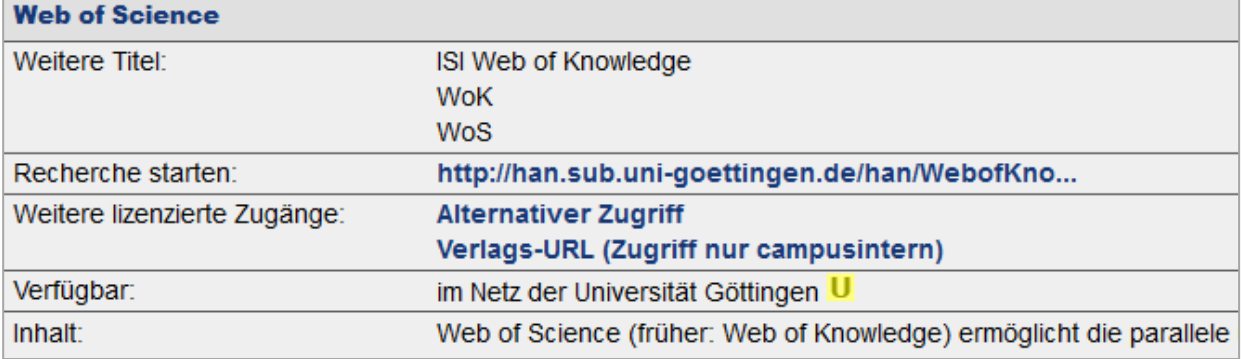

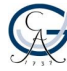

a) Beginnen Sie Ihre erste thematische Suche in der Datenbank "Web of Science". Sie suchen Literatur zum Thema Bildungsungleichheit in Deutschland.

Tipp: Topic-Suche mit education\* inequality german\* (mit \* am Wortende werden auch Begriffe mit anderer Endung gesucht z.B. educational oder germany). Schränken Sie die Treffermenge mit der Auswahl dem *Web of*  Science Filter "Research Domain" auf "Social Sciences" ein.

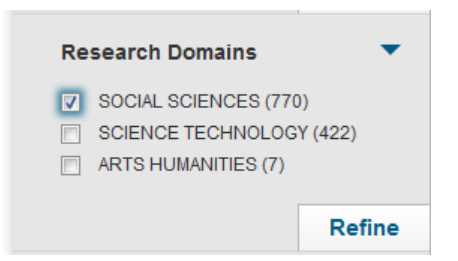

- b) Lassen Sie sich folgenden Treffer anzeigen: Ethnic Inequality in the German Education System. By Alba, Richard D.; Handl, Johann; Mueller, Walter (2017)
- c) Laden Sie die Metadaten des Artikels inclusive der PDF in Ihre Sammlung.

**Tipp**: Gehen Sie dabei über "Full text options" und wählen Sie den SUB-Button<sup>SUB O</sup>

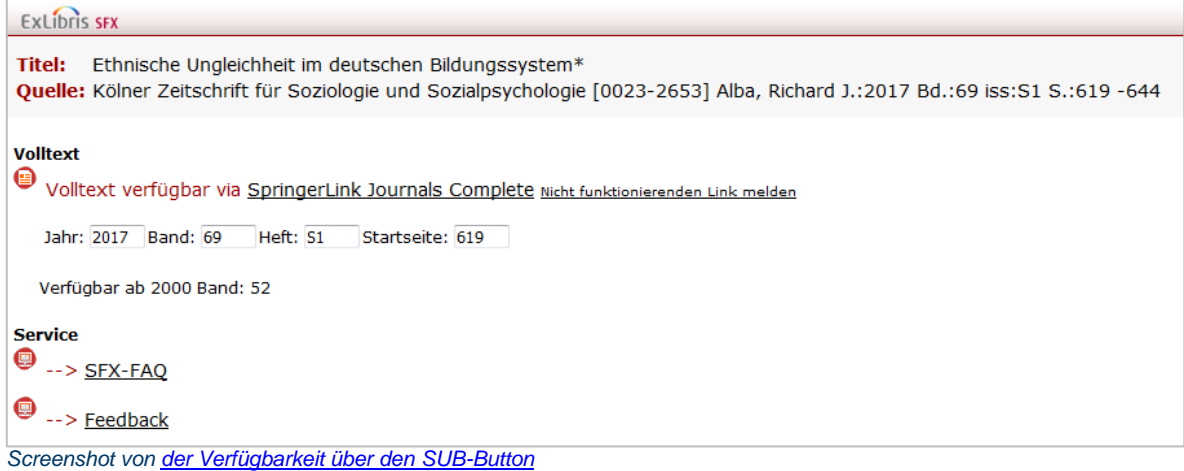

Über den Link nach "Volltext verfügbar via" kommen Sie auf die Journal-Site und können nun von dort aus Metadaten und PDF in einem Schritt über das Artikel-

Symbol in Ihre Sammlung laden.

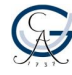

### **Teil 2: Zitieren und Literaturverzeichnis erstellen**

### **Literaturnachweise und ein Literaturverzeichnis mit Zotero erstellen:**

Die elementare Funktion eines Literaturverwaltungsprogramms ist die Unterstützung beim Einfügen von Literaturnachweisen im Text und die automatische Erstellung eines Literaturverzeichnisses. Die Art, wie Literaturnachweise im Text eingebunden werden, variiert je nach Studienfach.

Die grundlegende Unterscheidung ist, ob ein Nachweis im Text (Autor, Jahr) oder per Fußnote eingefügt wird.

### **1. Eine Literaturliste erstellen**

Eine einfache Literaturliste z.B. als Überblick über die bereits gesammelte Literatur in einer Sammlung lässt sich folgendermaßen erstellen:

- a) Markieren Sie die Literatureinträge in Ihrer Sammlung mit SHIFT+Pfeiltaste oder mit SHIFT + einzelnen Mausklicks
- b) Mit STRG+A speichern
- c) Mausklick rechts
- d) Literaturverzeichnis aus den ausgewählten Einträgen erstellen
- e) Wählen Sie einen Zitierstil aus, markieren Sie "Bibliografie" und markieren Sie "In die Zwischenablage kopieren", dann ok
- f) Mit STRG+V können Sie dann in WORD die Literaturliste abbilden

### **2. Literaturnachweise einfügen**

Erstellen Sie einen Text in Word. Stellen Sie sich vor: Der Text enthält Aussagen, die Sie mit Titeln aus ihrer Sammlung belegen wollen. Wählen Sie den Reiter Zotero in der oberen Wort-Leiste aus.

Fügen Sie in das Worddokument drei Literaturnachweise aus Ihrer Zotero-Sammlung an beliebiger Stelle ein. Verwenden Sie zunächst den Zitationsstil "Chicago Manual Style 16th edition (author – date)".

Dabei sollte bei jedem Nachweis eine Seitenzahl angegeben werden und bei einem Nachweis ein indirektes Zitat mit dem Präfix "vgl." gekennzeichnet werden.

Der Button zum Einfügen einer Zitationsstelle ist folgender:

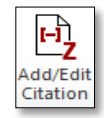

Es erscheint ein Suchschlitz. Über das Dreieck neben dem *Z* haben Sie die Möglichkeit den Titel auszuwählen, den Sie für Ihr Zitat verwenden möchten.

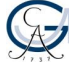

Wählen Sie die Klassische Ansicht: es erscheint eine Liste mit Ihren Literatureinträgen.

### **3. Ein Literaturverzeichnis erstellen**

a) Lassen Sie sich von Zotero ein Literaturverzeichnis erstellen mit:

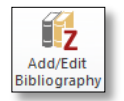

(Tipp: Achten Sie darauf, dass der Cursor am Ende der Worddatei steht, damit das Literaturverzeichnis auch dort angelegt wird!)

- b) Fügen Sie einen weiteren Nachweis ein das Literaturverzeichnis sollte sich kurz darauf automatisch aktualisieren.
- c) Wechseln Sie nun in den Zitationsstil "Chicago Manual of Style (full note)" mit Hilfe des Buttons: Document Preferences Was können Sie beobachten?

**Tipp:** Wenn Sie Ihren gewünschten Literaturstil nicht in der Auswahl im Stil Manager finden, können Sie ihn über das *Style Repository <https://zotero.org/styles>* durch einen Doppelklick herunterladen. Ein anderer Weg wäre über Zotero / Bearbeiten / Einstellungen / Zitieren / Registerkarte *Stile /* Link: *Zusätzliche Stile erhalten.*

Bitte beachten Sie: Zotero bietet kein eigenes Feld für Untertitel, sondern nur ein einziges Feld für die gesamte Titelangabe. Wenn Sie zu einem Zitierstil wechseln müssen, der ein anderes Trennzeichen zwischen Titel und Untertitel verlangt als Ihr Ausgangsstil (z.B. statt Doppelpunkt einen Gedankenstrich o.ä.), können Sie das daher nicht über den Zitierstil verändern, sondern müssen manuell jeden einzelnen Titeleintrag korrigieren. Wenn in Ihrem Fach beispielsweise ein großer Wert auf die Formalia des Zitierstils gelegt wird und es abzusehen ist, dass Sie den Zitierstil öfter wechseln müssen oder eine größere Arbeit schreiben, könnte daher Citavi das für Sie geeignetere Programm sein. Citavi ermöglicht es Ihnen solche Änderungen über den Zitierstileditor zentral steuern zu lassen.

### **Zusatzaufgaben**

1) Starten Sie im **GVK** (Gemeinsamer Verbundkatalog) eine thematische Suche mit dem Begriff "Bildungsungleichheit" Verwenden Sie dabei am Wortende entweder die Trunkierungszeichen "?" oder "\*".

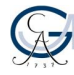

Sie entdecken mehrere interessante Titel in der Trefferliste und möchten diese in einem Schritt in Ihre Sammlung aufnehmen.

**Tipp**: Von der Kurzliste aus können Sie mit Hilfe des *Ordner-Symbols* in der Browserzeile eine Auswahl treffen und die markierten Titel in Ihre Sammlung importieren. Beachten Sie, dass Sie nur die Titel auswählen können, die sich auf der aktuellen Ergebnisseite befinden.

2) Sehr schnell lässt sich auch ein Literatureintrag über die ISBN, DOI (Digital Object Identifier) oder PubMed ID in die Literatursammlung einfügen.

Rufen Sie dazu den sogenannten Zauberstab **in der Zotero-Menüleiste auf**, tragen Sie dort folgende ISBN ein: 978-94-007-5916-9 und bestätigen Sie mit Enter.

3) Erfassen Sie einen beliebigen Artikel von SPIEGEL-online über das *Website-***Symbol** in der Browserleiste in Ihre Sammlung. Prüfen Sie anschließend, ob alle wichtigen Metadaten (z. B. Autor/en) beim Import übernommen wurden!

**Tipp**: Mit Hilfe des Snapshot kann immer wieder auf die ursprüngliche Seite der Online-Zeitschrift zugegriffen werden! Mit einem Klick auf das Dreieck vor dem Titel kann man den Snapshot anwählen.

### **Weitere Hinweise**

#### Welche Voreinstellungen unter "Bearbeiten / Einstellungen" sind **empfehlenswert?**

Unter dem Register "Allgemein" empfiehlt es sich, das Häkchen bei "Automatisch Tags aus Schlüsselwörtern und Schlagwörtern erstellen" zu entfernen, da sonst zu viele unspezifische Tags aus den Katalogen mitgeliefert werden.

Unter dem Register "Sync" haben Sie die Möglichkeit, sich für Zotero zu registrieren (unter: Account erstellen). Für die Synchronisierung Ihrer Daten (z.B. bei Nutzung verschiedener Rechner) und für die Gruppenarbeit ist eine Registrierung notwendig.

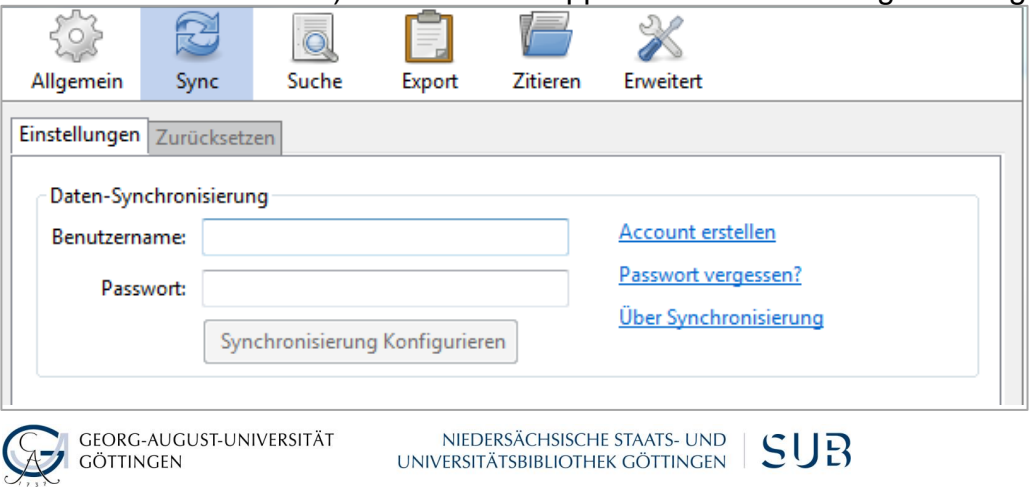

#### **Wie sichere ich meine Daten?**

Unter dem Register "Erweitert" findet man unter Speicherort, wo die Dateien und Ordner von Zotero auf Ihrem Rechner abgelegt sind. Das Zotero-Datenverzeichnis enthält sowohl Ihre Datenbank als auch alle zugehörigen Dateien und Anhänge (PDFs, Bilder, Webseiten etc.).

Diese Dateien müssen von Zeit zu Zeit gesichert werden!

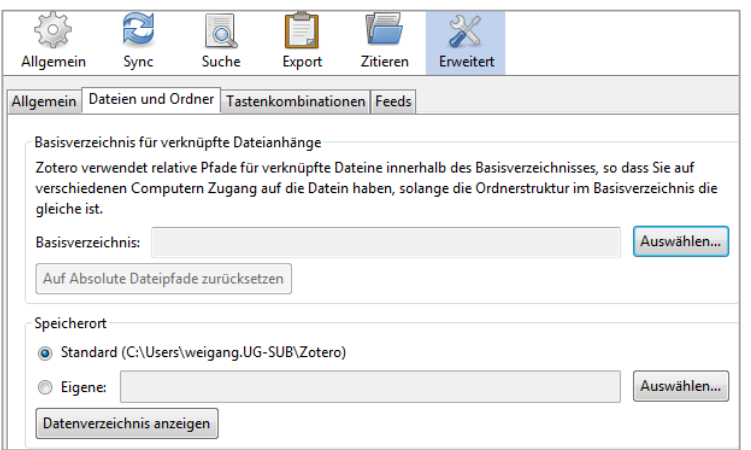

**Tipp**: Wir empfehlen zur Datensicherung die Regel *3-2-1*.

- **3** Kopien der Daten an mindestens
- **2** verschiedenen Orten auf mehr als
- **1** Typ von Speichermedium.

Zum Beispiel:

- Auf Ihrem Laptop (in Ihrem Rucksack)
- In Ihrem Uni-Speicher (gehostet bei der GWDG)
- Auf einem USB-Stick (in Ihrer Hosentasche)

### **Wo erhalte ich Support für Zotero?**

Bei Fragen zu Download und Installation von Zotero wenden Sie sich bitte an den [Support von StudIT.](https://ecampus.uni-goettingen.de/ecampus/pages/cs/sys/portal/hisinoneIframePage.faces?id=studit&navigationPosition=link_studit_gast)

Bei Problemen und Fragen zur allgemeinen Benutzung von Zotero, nutzen Sie bitte die umfangreiche Dokumentation auf der Zotero-Website [www.zotero.org.](http://www.zotero.org/)

Fragen zur Nutzung von Zotero an der Universität Göttingen (z. B. Zugriff auf Datenbanken / Kataloge, Teamprojekte, Kursanfragen) beantwortet die [AG Literaturverwaltung \(E-Mail: literaturverwaltung@sub.uni-goettingen.de\)](mailto:literaturverwaltung@sub.uni-goettingen.de).

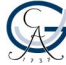